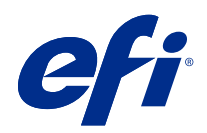

# Fiery Hot Folders

© 2019 Electronics For Imaging, Inc. 此产品的《法律声明》适用于本出版物中的所有信息。

2019 年 7 月 10 日

目录

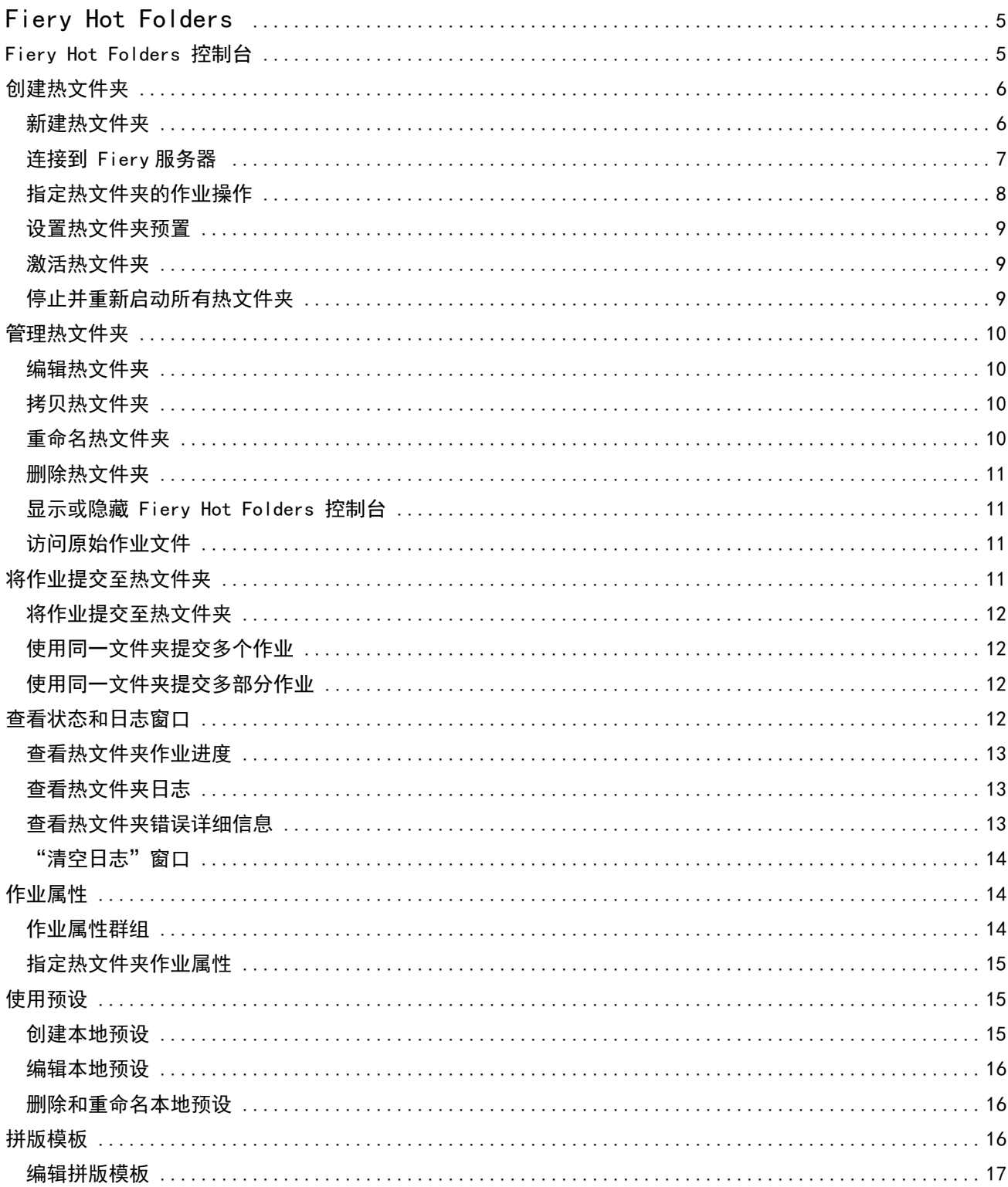

#### Fiery Hot Folders | 4 ,…<br> 目录 <mark>|</mark>

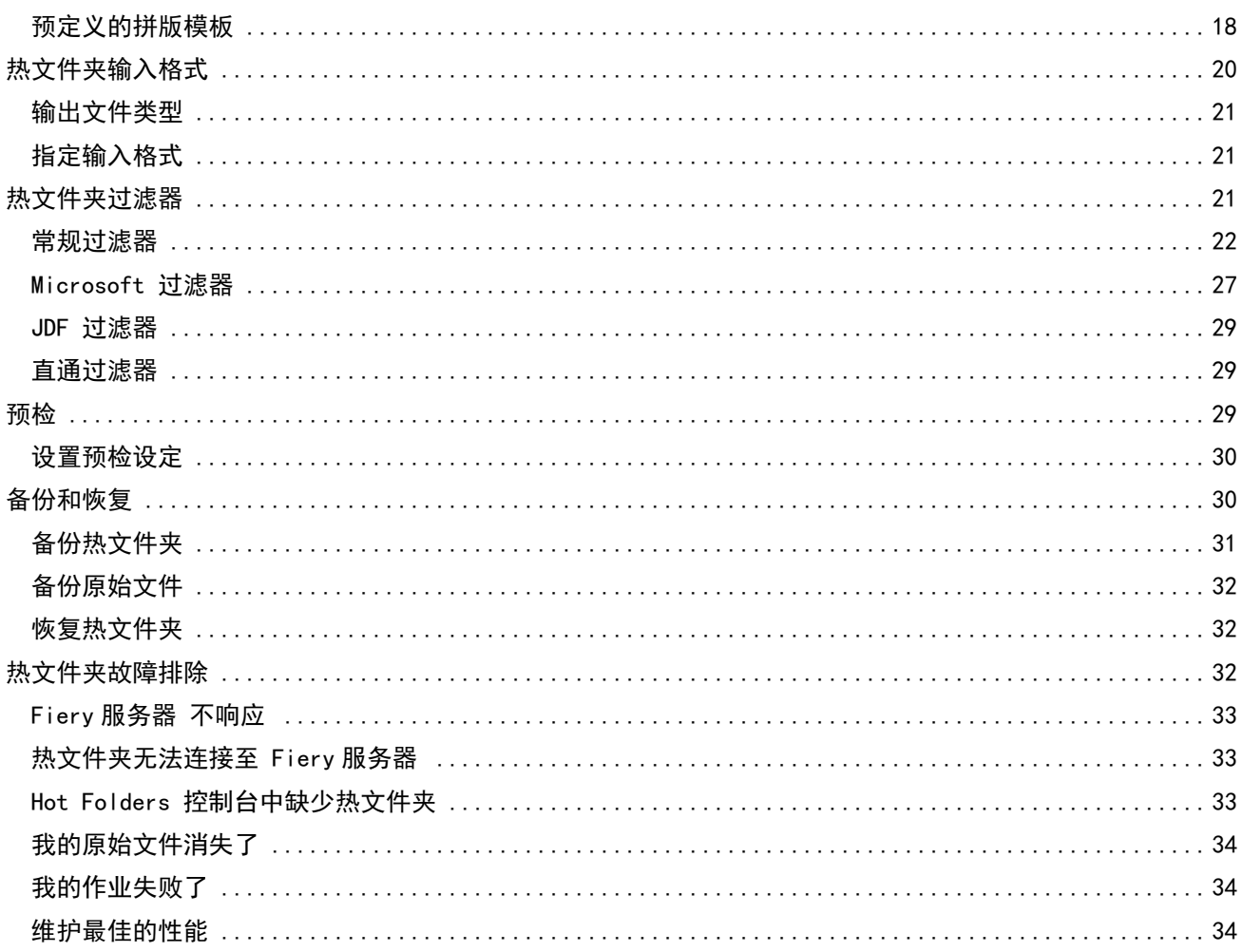

## <span id="page-4-0"></span>Fiery Hot Folders

Fiery Hot Folders 应用程序提供通过预定义设定将文件快速和自动发送至 Fiery 服务器的方法,该方法消除 了为多个作业或常用版面重复设置相同选项的过程。

通过该应用程序,您可创建所需数量的热文件夹,每个热文件夹具有特定输出类型的独特打印设定特性档。您 可为每个热文件夹分配一个作业操作,确定 Fiery 服务器如何处理作业,从而进一步简化打印过程。使用热文 件夹,您可以将文件直接发送至 Fiery 服务器,无需启动应用程序中创建文件。由于热文件夹可在网络上共 享,因此它提供了一种无需在收件人系统上安装应用程序即可转发作业的简单方式。在系统上安装 Hot Folders 时,您创建的任何热文件夹都将作为特殊文件夹驻留在硬盘上,并包含作业相关信息的所有文件和子 文件夹。

在以下情况下,文件夹被视为"热"文件夹:

- **•** 已连接到 Fiery 服务器
- **•** 受 Hot Folders 应用程序监控
- **•** 配置有预定义的打印选项(可选)
- **•** 配置有拼版设定(可选)
- **•** 配置有文件过滤器和应用程序特定的格式(可选)

Hot Folders 软件进程在后台运行,持续监控活动的热文件夹,以便打印或处理新作业。为热文件夹指定的作 业操作决定 Fiery 服务器处理作业的方式。

Hot Folders 应用程序监控在您自己的系统上本地创建的所有热文件夹,但不监控在其他系统上创建的热文件 夹。

Hot Folders 应用程序包括以下各项:

- **•** Fiery Hot Folders 控制台 可以访问热文件夹和提供有关每个热文件夹的位置、作业操作和当前设定的 概述信息。
- **•** 状态和日志 监控正在处理的文件的状态,并允许查看通过 Hot Folders 处理的所有文件的日志。
- **•** 作业属性 提供对打印选项(包含作业预设)和拼版软件的访问。
- **•** 输入格式 提供对过滤器和应用程序特定的打印设定的访问,这些设定可通过热文件夹设置,无需打开或 安装原始应用程序。
- **•** 预检设定 提供对能够在打印前检查所提交作业中是否有错误的预检的访问。
- **•** 备份和恢复 备份和恢复驻留在计算机上的热文件夹。

## <span id="page-5-0"></span>Fiery Hot Folders 控制台

通过 Fiery Hot Folders 控制台, 您可以访问热文件夹和有关每个热文件夹的位置、作业操作和设定的概述信 息。

Fiery Hot Folders 控制台还提供对状态和日志的访问,状态和日志在单独的窗口中打开,您可以使用它来监 控并跟踪通过热文件夹处理的所有作业。

控制台包括以下各项:

- **•** 菜单 提供创建和管理热文件夹、设定预置以及访问 备份和还原的命令。
- **•** 任务栏 提供对菜单中大多数命令以及 状态和日志的快速访问。
- **•** 服务器列表 列出所有连接的 Fiery 服务器 和关联的热文件夹。服务器列表可折叠或展开以显示与每个 Fiery 服务器 连接的热文件夹。
- **•** 热文件夹摘要 提供所选热文件夹的配置信息。
- **•** 作业属性提供有关为所选热文件夹配置的作业属性子集的信息。

## 创建热文件夹

您可以创建所需数量的热文件夹,每个热文件夹具有针对特定输出类型的独特打印设定特性档。

创建新热文件夹时,下列情况适用:

- **•** 将热文件夹连接至 Fiery 服务器。
- **•** 新热文件夹的名称不能与现有文件夹的相同。
- **•** 您不能在网络驱动器(例如常用文件服务器)上创建热文件夹。

每次创建新的热文件夹时,Hot Folders 应用程序都会自动创建若干支持文件夹,其中一个文件夹可在作业打 印完后存储提交至热文件夹的作业原始文件(如果 Hot Folders 预置配置为保存原始文件)。原始文件将使用 基于当前日期和时间 (YYYYMDHHMMSec) 的文件名。

#### 新建热文件夹

当您新建热文件夹时,可根据连接的 Fiery 服务器指定作业属性和其他设定。

- **1** 在 Fiery Hot Folders 控制台中,单击新建,显示热文件夹设定窗口。
- **2** 在文件夹名称字段中为此热文件夹输入名称。
- **3** 此外,可选择在描述字段中输入有关此热文件夹的描述和详细信息。
- 4 单击浏览, 然后指定文件夹位置。
- **5** 单击选择以指定并连接到 Fiery 服务器。 有关说明,请参见[将热文件夹连接至 Fiery 服务器](#page-6-0)(第 7 页)。

注释: Fiery Hot Folders 控制台只显示作业属性的子集。要查看作业属性的完整摘要,请参[阅指定热文](#page-14-0) [件夹作业属性](#page-14-0)(第 15 页)。

- <span id="page-6-0"></span>**6** 从作业操作菜单中选择 Fiery 服务器 队列或操作。 有关详细信息,请参阅[指定热文件夹的作业操作](#page-7-0)(第 8 页)。
- **7** 设置以下选项之一:
	- **•** 要为热文件夹指定作业属性(打印和拼版设定),在作业属性菜单中选择定义。
	- **•** 要指定"输入格式"(过滤器和应用程序特定的格式),单击输入格式旁的编辑。
	- **•** 要为提交至热文件夹的作业启用预检功能,选择预检。

注释:并非所有 Fiery 服务器都支持预检。

**•** 要设置检查新作业之间的时间间隔,单击高级设定,然后单击自定义并输入新的时间间隔。 如果计划向热文件夹提交多部分作业,建议将此间隔设置为 10 秒或更长时间。有关详细信息,请参阅[使](#page-11-0) [用同一文件夹提交多部分作业\(](#page-11-0)第 12 页)。

## 连接到 Fiery 服务器

连接到服务器窗口用于管理服务器连接。 在连接到服务器窗口中,您可以:

- **•** 按 IP 地址或服务器名称指定 Fiery 服务器。
- **•** 搜索并选择可用的 Fiery 服务器。
- **•** 从收藏夹列表中选择 Fiery 服务器
- **•** 管理收藏夹列表。

如果在连接 Fiery 服务器时输入 IP 地址,服务器列表首先显示输入的 IP 地址。验证连接之后,IP 地址将切 换为服务器列表中的 Fiery 服务器名称。

#### 将热文件夹连接至 Fiery 服务器

您可以指定、搜索和选择可用的 Fiery 服务器,将它们添加至连接到服务器窗口中的收藏夹列表,然后从收藏 夹列表中选择 Fiery 服务器。

- **1** 要打开连接到服务器窗口,单击热文件夹设定窗口中服务器名称字段右侧的选择。
- **2** 在连接到服务器窗口中执行以下操作之一:
	- **•** 要按 IP 地址或服务器名称指定 Fiery 服务器,在连接到服务器字段中输入 IP 地址或服务器名称。如 果提示输入密码,请输入密码并单击确定。单击连接,返回到热文件夹设定窗口。

如果输入 IP 地址, 服务器列表将首先显示输入的地址, 但在验证连接之后, 该 IP 地址即切换为"服务 器列表"中的 Fiery 服务器名称。

- **•** 要搜索并连接到 Fiery 服务器,单击搜索图标以打开搜索窗口。从搜索结果列表中选择 Fiery 服务器, 单击添加,然后单击连接,返回到热文件夹设定窗口。
- 要连接到从**收藏夹列表**中选择的 Fiery 服务器, 在列表中选择 Fiery 服务器 名称, 然后单击**连接**, 返回 到热文件夹设定窗口。
- <span id="page-7-0"></span>**•** 要将指定的 Fiery 服务器添加到收藏夹列表,单击加号。
- **•** 要从收藏夹列表中移除 Fiery 服务器,在列表中选择 Fiery 服务器 名称,然后单击减号。

#### 将现有热文件夹连接到其他 Fiery 服务器

每个热文件夹都必须连接到一个 Fiery 服务器. 连接可在您创建新的热文件夹时设置。

- **1** 在 Fiery Hot Folders 控制台中,选择热文件夹并单击取消激活。
- **2** 单击编辑。
- **3** 单击选择以打开连接到服务器窗口。
- **4** 指定 Fiery 服务器。

#### 指定热文件夹的作业操作

当您将热文件夹连接到 Fiery 服务器时,还必须选择一个作业操作,该作业操作将决定 Fiery 服务器 如何处 理作业。

Fiery 服务器可能不支持某些作业操作,或者这些操作可能受支持但并未启用。

- **1** 在 Fiery Hot Folders 控制台中选择热文件夹,然后单击编辑。
- **2** 在热文件夹设定窗口中,从作业操作菜单中选择以下作业操作之一:
	- **•** 设备名称 保留 将作业发送至保留队列,在该队列中转送至 Fiery 服务器 硬盘并保留在队列中供稍后 打印。
	- **•** 设备名称 打印 将作业发送至打印队列,在该队列中处理并按接收顺序打印。
	- **•** 设备名称 直接 将作业发送至直接连接,仅在 Fiery 服务器 空闲时在其中处理。如果 Fiery 服务器繁 忙,该作业将保留在队列中,直到 Fiery 服务器 就绪再打印。该作业会在上一个作业打印完成后下一个 排队作业处理之前立即进行处理。

发送至直接连接的作业无法选择用于重新打印、移动或删除,因此直接连接为敏感或机密文件提供安全保 护。发送到直接连接的作业*肯定*会显示在"作业日志"中,供计费使用。

选择直接连接时,作业属性将被禁用,预检功能不可用。

- 处理及保留 处理作业,然后将已处理作业放在保留队列中供稍后打印。
- 打印与保留 处理并打印作业,然后将已处理作业放在**保留**队列中用于重新打印或稍后使用。
- **•** 打印及删除 处理并打印作业,然后将处理后的作业删除。此作业将不再显示于打印队列中。
- **•** 校样打印- 处理并打印一份作业副本。此作业操作对于在打印作业要求的份数之前检查作业输出非常有 用。
- **•** 按序打印 按照作业接收顺序处理并打印作业。此作业操作对于必须连续打印的作业非常有用。

## <span id="page-8-0"></span>设置热文件夹预置

您可以设置适用于所有热文件夹的预置。

- **1** 在 Fiery Hot Folders Console 中, 编辑 > 预置(Windows) 或 Fiery Hot Folders 控制台 > 预置(Mac  $OS)$ 。
- **2** 设置以下一项或多项预置:
	- **•** 单位 如果 Fiery 服务器 支持拼版,则可设置 Fiery Impose 中使用的默认测量单位。
	- **•** 检查作业的时间间隔 设置检查新作业的默认时间间隔。设置较长的间隔可以防止通过热文件夹处理大 型或多部分文件时可能出现的问题。

注释:您可以在设定中覆盖特定热文件夹的默认时间间隔。

- **•** 保存原始文件位置 指定存档原始文件的位置。默认情况下,原始文件存档在热文件夹内自动创建的支 持文件夹中。如果指定其他位置,所有热文件夹中的所有原始文件都会保存在此常用位置。
- **•** 清空原始文件 设置等待清空存档的原始文件的默认时间间隔。
- **•** 自动刷新 Hot Folders 链接的服务器预设 启用 Hot Folders 以特定时间间隔更新服务器预设设定的 显示(在 Fiery Hot Folders 控制台 中)。

#### 激活热文件夹

活动的热文件夹由 Hot Folders 应用程序监控。取消激活的热文件夹不受监控。

Fiery Hot Folders 控制台中的激活和取消激活图标会根据热文件夹的状态显示为启用或灰色。如果热文件夹 为激活状态,则您无法选择激活。如果已取消激活热文件夹,则您无法选择取消激活。

若要更新设定或 Fiery 服务器连接,或者要删除、编辑或重命名某个热文件夹,必须先取消激活该文件夹。

#### 激活或取消激活热文件夹

活动的热文件夹由 Hot Folders 应用程序监控。取消激活的热文件夹不受监控。

- **•** 执行下列一项操作:
	- 要取消激活某个热文件夹, 在 Fiery Hot Folders 控制台中, 选中该热文件夹, 然后单击**取消激**活。
	- **•** 要激活某个热文件夹,在 Fiery Hot Folders 控制台中,选中该热文件夹,然后单击激活。

## 停止并重新启动所有热文件夹

可以选择随时停止监控热文件夹,然后重新启动他们。 打开 Hot Folders 应用程序时,它便持续监控热文件夹并处理提交至热文件夹的所有作业。停止所有热文件夹 时,处理将停止并且所有热文件夹禁用,直到重新启动它们。

**1** 单击文件 > 停止所有热文件夹以停止所有热文件夹。

<span id="page-9-0"></span>**2** 单击文件 > 立即启动所有热文件夹以重新启动所有热文件夹。

当您重新启动所有热文件夹时,所有热文件夹返回到先前的状态(激活或取消激活)。

## 管理热文件夹

您可以编辑、拷贝、重命名和删除热文件夹。

#### 编辑热文件夹

若要编辑热文件夹,首先将其取消激活以使其离线,然后访问热文件夹设定窗口进行更改。

注释: 您可以在不取消激活热文件夹的情况下更改作业操作、作业属性、输入格式和高级设定, 但不能更改其 他设定。

- **1** 在 Fiery Hot Folders 控制台中,选择要编辑的热文件夹并单击任务栏中的取消激活。
- **2** 选择要编辑的热文件夹并单击编辑。
- **3** 根据需要编辑设定。

所有更改将立即生效并应用到通过热文件夹处理的所有后续作业。

## 拷贝热文件夹

可拷贝现有热文件夹(激活的或取消激活的)的设定来新建热文件夹。

- **1** 在 Fiery Hot Folders 控制台中,选择要拷贝的热文件夹并单击拷贝。
- **2** 更改副本热文件夹的名称(如果需要)并单击确定。

#### 重命名热文件夹

当您重命名热文件夹时,首先需要取消激活热文件夹,这会使其脱机并防止对使用中的热文件夹进行更改。 (热文件夹可以在网络上共享)。然后,您可以在 Fiery Hot Folders 控制台中重命名热文件夹。

- /1\ 重要提示: 使用 Fiery Hot Folders 控制台重命名热文件夹, 而不是使用 Windows 和 Mac OS 文件重命 名功能。如果尝试在 Windows 中重命名热文件夹,您将收到错误消息,指示您使用 Fiery Hot Folders 控制台。如果尝试在 Mac OS 中重命名热文件夹,不会出现错误,但热文件夹会变为无效。
- **1** 在 Fiery Hot Folders 控制台中,选择要重命名的热文件夹并单击任务栏中的取消激活。
- **2** 在 Fiery Hot Folders 控制台中双击热文件夹。
- **3** 在文件夹名称字段中输入新名称。

## <span id="page-10-0"></span>删除热文件夹

若要删除热文件夹,首先将其取消激活。然后,将其删除,这会永久删除该热文件夹及其支持文件夹。 热文件夹可在网络上共享,因此取消激活热文件夹可以防止删除使用中的热文件夹。

- **1** 在 Fiery Hot Folders 控制台中,选择要删除的热文件夹并单击取消激活。
- **2** 单击删除图标。
- ⁄ ヘ 重要提示: 删除热文件夹时,与所删除热文件夹相关联的所有文件(如作业日志)、Fiery 服务器 设定以 及尚未发送至 Fiery 服务器 的所有文件都将被删除。

#### 显示或隐藏 Fiery Hot Folders 控制台

当 Fiery Hot Folders 控制台在后台运行时, 可显示或隐藏它。

- **•** 执行以下操作之一:
	- **•** 要隐藏 Fiery Hot Folders 控制台,选择窗口 > 隐藏控制台。
	- **•** 要显示 Fiery Hot Folders 控制台,双击 Windows 系统托盘中的 Fiery Hot Folders 图标。

## 访问原始作业文件

您可以通过 Fiery Hot Folders 控制台访问原始作业文件。

- **•** 执行以下操作之一:
	- **•** 在 Fiery Hot Folders 控制台中,选择热文件夹,然后单击显示原始文件。
	- **•** 在桌面上,依次双击热文件夹、[\_EFI\_HotFolder\_] 和 [MoveFolder]。

## 将作业提交至热文件夹

您可以从 Fiery Hot Folders 控制台或桌面提交一个或多个作业。提交的作业将发送到指定的队列或根据指定 的操作进行处理。

作业属性设定适用于提交至热文件夹的作业。如果将作业属性设置为默认,作业将使用 Fiery 服务器 的默认 设定打印。如果选择预设,作业将用预定义设定进行打印。有关详细信息,请参[阅作业属性](#page-13-0)(第 14 页)。

预检可发现潜在的作业错误。您可以配置要检查的错误,也可以配置发现严重错误后要执行的操作。预检是 Fiery Graphic Arts Package, Premium Edition, 的一个功能,其必须在 Fiery 服务器 上启用。

某些文件格式包含多个文件,其中部分文件不可见并且包含标题和其他信息。当使用热文件夹处理多部分作业 时,使用一个文件夹提交作业的所有文件。这可确保一起处理所有文件(包括不可见的文件)。我们还建议将 检查作业的时间间隔设置为 10 秒或更长时间,以确保开始处理前所有文件都处于适当的位置。

## <span id="page-11-0"></span>将作业提交至热文件夹

您可以通过热文件夹或从桌面将作业发送到 Fiery 服务器。

- **•** 执行以下操作之一。
	- **•** 在 Fiery Hot Folders 控制台中,选择热文件夹并单击任务栏中的下载文件。然后,浏览到要下载的文 件,或输入文件的名称,然后单击选择。
	- 将文件拖放到热文件夹, 或复制文件夹并粘贴到热文件夹。

将文件拖至驻留在同一磁盘分区的热文件夹时,该文件*被移动*,而不是被复制,因为它是位于同一分区。 将文件拖至位于不同分区或驱动器的热文件夹时,该文件*被复制*,而不是被移动。

**•** 从文档的原始应用程序打印到文件并将此热文件夹指定为目标目的地。

## 使用同一文件夹提交多个作业

使用某些文件格式(JPEG、PDF 或 TIFF),可以将普通文件夹中的多个文件提交至热文件夹。

注释:如果在输出文件类型设定中为特定输入格式(JPEG、PDF 或 TIFF)选择如果以同一文件夹进行提交,则 合并所有文件,各文件将合并成一个 PDF 文件。只有相同类型的文件(例如,所有 JPEG 或所有 PDF)才可以 合并到一个文件中。

- **•** 通过以下方式之一将文件夹提交至热文件夹:
	- **•** 将文件夹拖放至热文件夹。
	- **•** 将该文件夹复制并粘贴至热文件夹。
	- **•** 右键单击一个文件夹,选择下载至热文件夹,然后选择热文件夹名称(仅限 Windows)。

#### 使用同一文件夹提交多部分作业

某些文件格式由多个文件组成,其中部分文件不可见并且包含标题和其他信息。多部分作业要求在提交时提供 所有这些文件。

注释: 我们还建议您将检查作业的时间间隔设置为 10 秒或更长时间, 以确保开始处理前所有文件在适当的位 置(请参[见新建热文件夹](#page-5-0)(第 6 页)下的高级设定)。

**•** 使用热文件夹处理多部分作业时,使用一个文件夹提交作业的所有文件,确保所需的所有文件一起处理。

## <span id="page-12-0"></span>查看状态和日志窗口

Fiery Hot Folders 控制台将显示当前作业的进度和已完成作业的日志。

- **•** 状态窗口将显示热文件夹所处理文件的进度。
- **•** 日志窗口将显示所有已处理作业的完整日志。

完成处理后,文件将传送至支持文件夹且作业出现在日志窗口中。

#### 查看热文件夹作业进度

状态窗口将显示热文件夹随处理文件的进度。

- **1** 在 Fiery Hot Folders 控制台中,单击状态和日志。
- **2** 单击状态选项卡。
- **3** 单击显示对象菜单中的以下选项之一:
	- **•** 单击所有服务器,查看所有热文件夹的状态。
	- **•** 选择特定的 Fiery 服务器,查看该 Fiery 服务器 的状态。

## 查看热文件夹日志

日志窗口将显示所有已处理作业的完整日志。

- **1** 在 Fiery Hot Folders 控制台中,单击状态和日志。
- **2** 单击日志选项卡。
- **3** 执行下列一项操作:
	- **•** 要查看所有热文件夹的日志,从显示对象菜单中选择所有热文件夹。
	- **•** 要查看特定热文件夹的日志,从显示对象菜单中选择该文件夹。
	- **•** 要查看所有作业,选择完整日志。
	- 要仅查看无法处理或打印的作业, 选择错误日志。

## 查看热文件夹错误详细信息

在日志窗口的底部可以查看错误详情及其他相关信息。 如果作业无法处理,作业名称旁边将出现一个警告标志。

- **1** 在 Fiery Hot Folders 控制台中,单击状态和日志,然后单击日志选项卡。
- **2** 在日志窗口中选择失败的作业。

## <span id="page-13-0"></span>"清空日志"窗口

如果日志窗口太满,可以清空日志。

- **1** 单击状态和日志图标并单击日志选项卡。
- **2** 单击清空全部。
- **3** 出现提示时单击是。

## 作业属性

作业属性是指您可为作业指定的打印选项。这些设定将应用于提交至热文件夹的作业。 这些属性克包括基本选项(如双面、装订或使用指定纸张打印)和高级设定(如颜色特性档)。

- **•** 如果为作业属性选择默认,作业将使用 Fiery 服务器 的默认设定。
- **•** 如果您选择预设,作业将使用预设的设定。
- **•** 如果为某些打印选项设置了保留文档设定,打印将使用作业中已设置的属性。您可以覆盖这些设定。

作业属性可用于访问 Fiery 服务器 的高级拼版功能。这些功能包括:

- **•** Fiery Impose
- **•** 小册子制作 包括打印机上提供的小册子和高级输出选项。

#### 作业属性群组

为方便访问, "作业属性"打印选项按类别进行了分组。 这些群组或选项卡如下所示:

**•** 快速访问 - 包括打印选项的快捷方式。您可以自定义此窗口来包含常用选项或打印选项组合。

- **•** 作业信息 包含有关作业的信息,包括用户验证、安全打印属性及作业处理所需的用户信息。
- **•** 纸张 包含纸张属性及纸张来源。
- **•** 版面 包含文件在纸张上的布置或成像方式的选项,但不包含用于补偿输出处理选项的布置(例如,纸盘 对齐)。版面包括对 Fiery Impose 软件的访问(如果对 Fiery 服务器 可用)。
- **•** 颜色 包含彩色打印机上提供的打印选项。
- **•** 图像 包含图像转换质量设定,但不包含控制颜色的设定。
- **•** 输出处理 包含打印机上与输出处理设备相关的打印选项,还包含用于补偿输出处理选项的图像偏移。
- **•** 可变数据印刷 (VDP) 包含与可变数据印刷相关的打印选项。
- **•** 戳记 包含用于在作业上添加、隐藏或移除任何图像的戳记选项。这也包括水印属性。并非所有 Fiery 服 务器都支持"戳记"选项卡。
- **•** 摘要 提供作业属性的摘要。

#### <span id="page-14-0"></span>指定热文件夹作业属性

您可以在 Fiery Hot Folders 控制台中指定热文件夹的作业属性。

- **1** 在 Fiery Hot Folders 控制台中,双击热文件夹以打开热文件夹设定窗口。
- **2** 在作业属性菜单中单击定义,打开作业属性窗口。

注释: 默认情况下,可能会看到对某些打印选项设置的保留文档设定。此设定使您可以保持已在作业中设 置的属性。您可以覆盖这些设定。这些设定被应用到提交至热文件夹的作业。如果为作业属性选择默认,作 业将使用 Fiery 服务器 的默认设定打印。如果选择预设,作业将用预定义设定进行打印。有关详细信息, 请参阅使用预设(第 15 页)。

**3** 在各群组中指定打印选项,或从预设列表中选择预设。

## 使用预设

作业属性中提供了预设。在预设列表中可以找到作业预设,其名称为已保存预设。选项有保存预设、管理本地 预设、默认值和服务器预设。

您可以从列表中选择作业预设,也可以根据作业属性窗口中的当前所选选项创建新的预设。如果某个作业当前 不使用预设,预设设置将为空;预设设置中将没有文字显示。所有属性显示为初始默认设定。选择作业预设 后,所有设定会进行更新以反映出保存后的预设。如果更改任何打印设定,预设列表将返回空白状态。

有两种类型的作业预设:

- **•** 本地预设保存在用户本地计算机上,不与其他用户共享。您任何时候访问作业属性窗口,本地预设都可用。 它们会一直保留在本地硬盘中,直至您将其删除。
- **•** 服务器预设 保存在 Fiery 服务器之上,与 Fiery 服务器 的其他用户共享。

当为某个热文件夹选中服务器预设时,Fiery Hot Folders 控制台中显示的"作业属性"将显示预设名称和 对应的设定。对于服务器预设,刷新按钮使用 Fiery 服务器 上当前的设定更新显示。您也可以启用 Hot Folders 按特定的时间间隔自动更新服务器预设设定的显示。有关详细信息,请参[阅设置热文件夹预置](#page-8-0) (第 9 页)。

在 Command WorkStation 中, 如果以管理员身份登录 Fiery 服务器, 您可以创建、编辑、重命名、取消发布、 发布和删除服务器预设。在 Hot Folders 中,只能在作业属性窗口中保存本地预设。

#### 创建本地预设

您可以通过在作业属性窗口中选择设定来创建本地预设,然后将其保存到预设列表中。服务器预设和本地预设 在预设列表中以分割线分隔和区分。

- **1** 在 Fiery Hot Folders 控制台中,双击热文件夹以打开热文件夹设定窗口。
- **2** 在作业属性菜单中单击定义,打开作业属性窗口。
- **3** 根据需要调整每个选项卡的打印设定。
- **4** 在预设下,单击保存预设。
- **5** 管理本地预设

<span id="page-15-0"></span>**6** 为预设输入描述性名称并单击保存。

该预设将添加至可用预设列表。您任何时候访问作业属性窗口,本地预设都可用。它们会一直保留在本地硬盘 中,直至您将其删除。

#### 编辑本地预设

您可以编辑本地预设。

- **1** 在 Fiery Hot Folders 控制台中,双击热文件夹以打开热文件夹设定窗口。
- **2** 在作业属性菜单中选择定义,打开作业属性窗口。
- **3** 在预设下,选择管理本地预设。
- **4** 选择要编辑的预设。
- **5** 更改打印设定。(预设字段变为空白。)
- **6** 从预设列表中选择保存预设。
- **7** 输入相同预设名称,然后单击保存,以保存此预设。
- **8** 单击确定替换当前名称相同的预设。

#### 删除和重命名本地预设

您可以删除或重命名预设。

- **1** 在 Fiery Hot Folders 控制台中,双击热文件夹以打开热文件夹设定窗口。
- **2** 在作业属性菜单中单击定义,打开作业属性窗口。
- **3** 在预设下,选择管理本地预设。
- **4** 选择预设并执行以下操作之一:
	- **•** 要删除预设,单击删除。
	- **•** 要重命名预设,单击重命名,输入预设的描述性名称,然后单击保存。

## <span id="page-16-0"></span>拼版模板

您可以根据特殊的打印和装订需求应用拼版版面。要拼版版面,您可以将拼版模板应用于热文件夹,然后将作 业拖至该热文件夹。

默认拼版模板的访问无需许可证或解密器。自定义拼版模板需要许可证(或需要解密器,如果您已连接需要解 密器的 Fiery 服务器)。

**•** 要创建自定义模板,更改现有模板的拼版设定并将新模板保存到热文件夹。

基于裁切框输出大小设定用于默认拼版模板。自定义拼版模板支持用户定义和基于裁切框输出处理大小设 定。用户定义使用源文档中定义的 PDF 裁边框作为输出处理大小。用户可覆盖默认值以设置裁边大小。基 于裁边框仅对多联拼版可用。基于裁边框工作流程是自动化工作流程,可在较大的印张(如 11 x 17)上为 不同的较小项目动态创建版面(例如名片、明信片或音乐会门票)。

注释:用户定义和基于裁边框自定义模板需要 PDF 源文件。不支持 PostScript 文件。

如果热文件夹已连接到支持可变数据印刷的 Fiery 服务器,也可以拼版可变数据印刷作业。

#### 编辑拼版模板

Fiery Impose 允许您编辑拼版模板。Fiery 服务器必须支持 Fiery Impose, 并且您必须有相应的许可证, 您 才可编辑拼版模板。某些较旧的 Fiery 服务器可能需要解密器。

- **1** 在 Fiery Hot Folders 控制台中,双击热文件夹以打开热文件夹设定窗口。
- **2** 在作业属性菜单中单击定义,打开作业属性窗口。
- **3** 选择版面 > 拼版。
- **4** 执行以下操作之一:
	- **•** 从列表中选择拼版模板并单击确定。 基于裁切框输出大小设定用于默认拼版模板。
	- **•** 单击编辑拼版模板,启动 Fiery Impose 并创建自定义模板。 用户定义输出处理大小设定受自定义拼版模板支持并支持 Acrobat PDF 剪切框设定。
	- **•** 基于裁边框输出处理大小设定受多联拼版自定义拼版模板支持并支持 Acrobat PDF 裁边框设定。

注释:用户定义和基于裁边框自定义模板需要 PDF 源文件。不支持 PostScript 文件。

## <span id="page-17-0"></span>预定义的拼版模板

Hot Folders 提供众多的拼版模板,例如:一合一整页出血、二合一胶装、二合一鞍式、三合一三折页小册 子、四合一对门折、四合一天头对齐和四合一之字折。

## 一合一整页出血

一合一整页出血版面可用于在每个印张上打印一个页面。印刷标记指明纸张的裁切位置,以便颜色内容能够超 出纸张边缘。此版面没有页码限制。它应用以下设定:

- **•** 出血
- **•** 印刷标记(仅裁切痕和作业标签)
- **•** 缩放至适合
- **•** 多联拼版唯一

## 二合一胶装

二合一胶装版面可用于为胶订书籍创建书帖。每个印张都折叠一次,然后一个接一个向上堆叠。

二合一胶装版面适用于页数是 4 的倍数的作业,但也可用于页数是任意数的作业。必要时,会添加其他空白 页。页面按每 4 页一组排序, 以便折叠后每个印张有 4 个按顺序显示的页面。"爬移调整"选项对此模板没 有影响。

二合一胶装版面应用以下设定:

- **•** 双面
- **•** 出血
- **•** 印刷标记(折痕、裁切痕和作业标签)
- **•** 缩放至适合
- **•** 胶装装订

#### 二合一鞍式

二合一鞍式版面可用于为鞍式装订书籍创建印张。所有印张折叠在一起,层层相套。

二合一鞍式版面适用于页数是 4 的倍数的作业,但也可用于页数是任意数的作业。必要时,会添加其他空白 页。页面按顺序排列,以便在折叠印张并将其装订在一起后,页面按顺序显示。

二合一鞍式版面应用以下设定:

- **•** 双面
- **•** 出血
- **•** 印刷标记(折痕、裁切痕和作业标签)
- **•** 缩放至适合
- **•** 鞍式装订

## 三合一三折页小册子

三合一三折页小册子版面适用于页数是 6 或 6 的倍数的作业,但也可用于页数是任意数的作业。必要时,会 添加其他空白页。

三合一三折小册子版面包含一个折叠成三部分的印张。虽然这三个部分的宽度相同,但每个部分之间的空间不 同,因此可以将最左边的面板向其他两个面板折叠。

三合一三折小册子通常折叠成如下图所示。

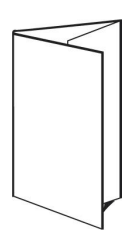

三合一三折页小册子版面应用以下设定:

- **•** 双面
- **•** 印刷标记(仅折痕、裁切痕和作业标签)
- **•** 缩放至适合
- **•** 多联拼版唯一

#### 四合一对门折

四合一对门折版面最常用于包含 4 个面板的小册子。经过输出处理的小册子展开为原始大小的两倍,然后再展 开,变为原始大小的四倍。

四合一对门折版面适用于页数是 8 或 8 的倍数的作业,但也可用于页数是任意数的作业。必要时,会添加其 他空白页。

四合一对门折通常折叠成如下图所示。

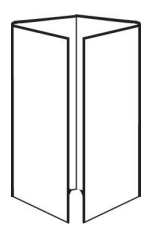

四合一对门折版面应用以下设定:

- **•** 双面
- **•** 出血
- **•** 印刷标记(仅折痕、裁切痕和作业标签)
- **•** 缩放至适合
- **•** 多联拼版唯一

#### 四頁頁首對頁首

四合一天头对齐版面用于在印张的两面通过包含 4 个页面的版面创建小册子。

<span id="page-19-0"></span>四合一天头对齐版面适用于页数是 8 的倍数的作业,但也可用于页数是任意数的作业。必要时,会添加其他空 白页。页面按顺序排列,以便在两次以 90 度折叠印张然后对其进行裁切并装订成书帖之后,页面会按顺序显 示。通过旋转最上面的两个页面,可以水平和垂直地折叠书帖以及对书帖进行裁切。经过输出处理的小册子中 的所有页面都按正确顺序排列并有适当的旋度。

请注意,虽然这种版面要求进行两次折叠,但模板只会在书脊折叠处应用折痕。

四合一天头对齐通常折叠成如下图所示。

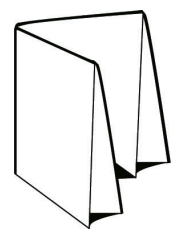

四合一天头对齐版面应用以下设定:

- **•** 双面
- **•** 出血
- **•** 页间距
- **•** 印刷标记(折痕、裁切痕和作业标签)
- **•** 缩放至适合
- **•** 鞍式装订

#### 四合一之字折

四合一之字折版面允许在不使折叠的书脊受压的情况下,将多个面板一个接一个向上折叠。这种版面的最常见 示例是地图。

此版面适用于页数是 8 的作业,但也可用于页数是任意数的作业。必要时,会添加其他空白页。四合一之字折 通常折叠成如下图所示。

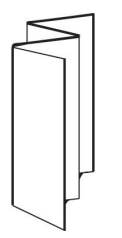

四合一之字折版面应用以下设定:

- **•** 双面
- **•** 印刷标记(仅折痕、裁切痕和作业标签)
- **•** 缩放至适合
- **•** 多联拼版唯一

## <span id="page-20-0"></span>热文件夹输入格式

输入格式窗口提供文件过滤器和应用程序特定选项的访问。

文件过滤器可将大多数文件类型转换为 PostScript 或 PDF 格式, 然后将文件发送到 Fiery 服务器。您可通过 应用程序特定的选项修改打印设置选项(如自定义或自动缩放、方向和分辨率),无需打开或安装原始应用程 序。

分配过滤器后,Hot Folders 应用程序自动检测文件类型并将文件转换为 PostScript 或 PDF 格式, 然后将其 发送至 Fiery 服务器。

#### 输出文件类型

大部分热文件夹过滤器默认转换为 PostScript。如果需要,可使用输出文件类型选项进一步将 PostScript 转 换为 PDF。

对于 EPS 和 PS 文件, 如果选择以 PDF 格式输出, 则可选择 Adobe Acrobat Distiller 特性档并设置 Distiller 作业选项,从而控制从 PostScript 转换为 PDF 的质量。

访问 Distiller 特性档和设定时, Hot Folders 应用程序可从 Adobe Acrobat 中定义的默认位置检索 Distiller 特性档。但是, 如果在其他位置保存特性档, 则需要手动复制默认位置。

对于 PDF、TIFF 和 JPEG 文件,您可以选择如果**以同一文件夹进行提交,则合并所有文件**。

输出文件类型选项对除可变数据印刷 (VDP) 之外的所有过滤器可用。

## 指定输入格式

您可以从热文件夹设定窗口中指定输入格式。

- **1** 在 Fiery Hot Folders 控制台中,双击热文件夹以打开热文件夹设定窗口。
- **2** 单击输入格式旁边的编辑,打开输入格式窗口。
- **3** 在窗口左侧选择一个或多个输入格式(过滤器)。
- **4** 在窗口右侧配置输入格式的详细信息。
- **5** 要设置输出文件类型,在输出文件类型窗格中单击文件类型。
- 6 单击确定,返回到热文件夹设定窗口。
- **7** 单击确定,保存设定。

## 热文件夹过滤器

热文件夹过滤器先将文件转换为 PostScript 或 PDF 格式,然后再将文件发送至 Fiery 服务器. 过滤器按以下类别分组:

- **•** 常规过滤器(适用于大多数图形艺术和产品打印应用程序)
- **•** Microsoft 过滤器
- <span id="page-21-0"></span>**•** JDF 过滤器
- **•** 直通过滤器

大多数过滤器都是非排他性的:只要过滤器属于同一类别,便可对同一热文件夹随意应用多个过滤器。但是, 不可以将不同类别的过滤器应用到同一热文件夹。

在某些情况下,并非所有过滤器均可用。具体哪些过滤器可用取决于热文件夹所连接的 Fiery 服务器 中安装 的选项。

## 常规过滤器

常规过滤器包括大部分图形艺术和生产打印应用程序的过滤器。

#### EPS 过滤器

EPS 过滤器可转换 EPS 文件并提供自定义或自动缩放、方向和页面图像定位选项。

EPS 过滤器是 Fiery Graphic Arts Package (Premium Edition) 和 Fiery Productivity Package 的一个功 能。要应用此过滤器,热文件夹必须连接到 Fiery 服务器,并启用 Fiery Graphic Arts Package (Premium Edition) 或 Fiery Productivity Package。

EPS 过滤器输入文件类型为 .eps。

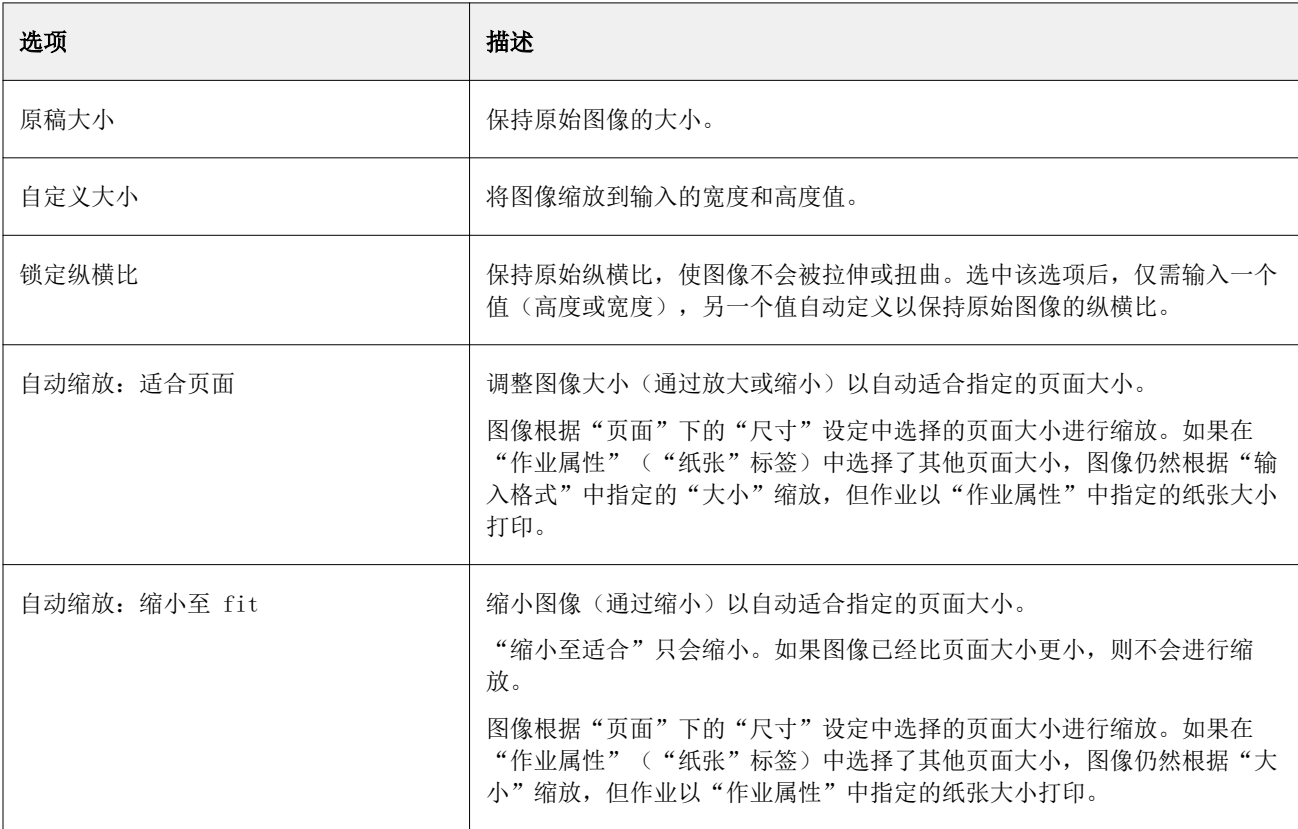

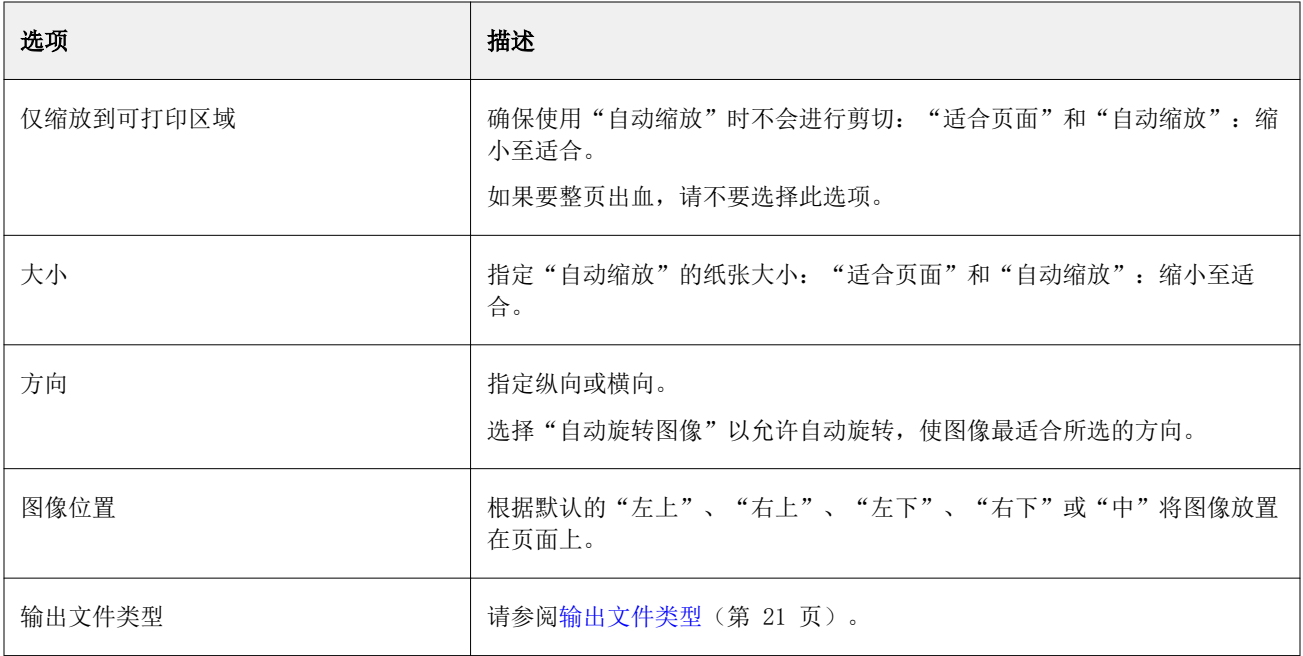

## JPEG 过滤器

JPEG 过滤器可将大多数标准 JPEG 文件转换为 PostScript 或 PDF 文件,并提供自定义和自动缩放、分辨 率、方向和页面图像布置选项。

JPEG 过滤器是 Fiery Graphic Arts Package (Premium Edition) 和 Fiery Productivity Package 的一个功 能。要应用此过滤器,热文件夹必须连接到启用了以下某一项的 Fiery 服务器。

您可为 JPEG 过滤器输入 . jpeg、. jpg 文件。您可以提交文件夹中的多个 JPEG 文件, 然后将这些文件合并在 一起, 作为单个 PDF 文件输出。要激活此功能, 请在输出文件类型下选择如果以同一文件夹进行提交, 则合并 所有文件选项。

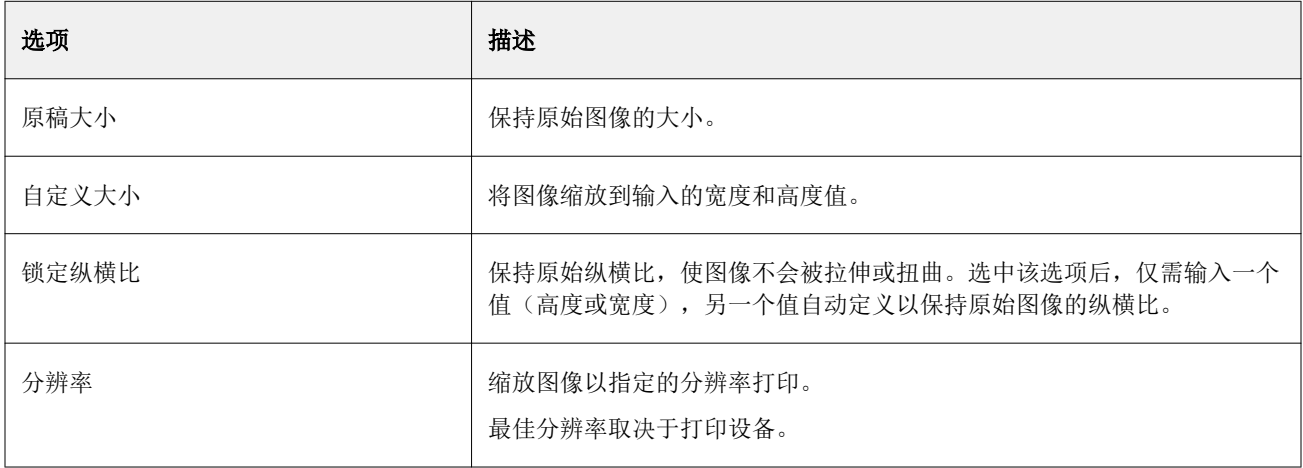

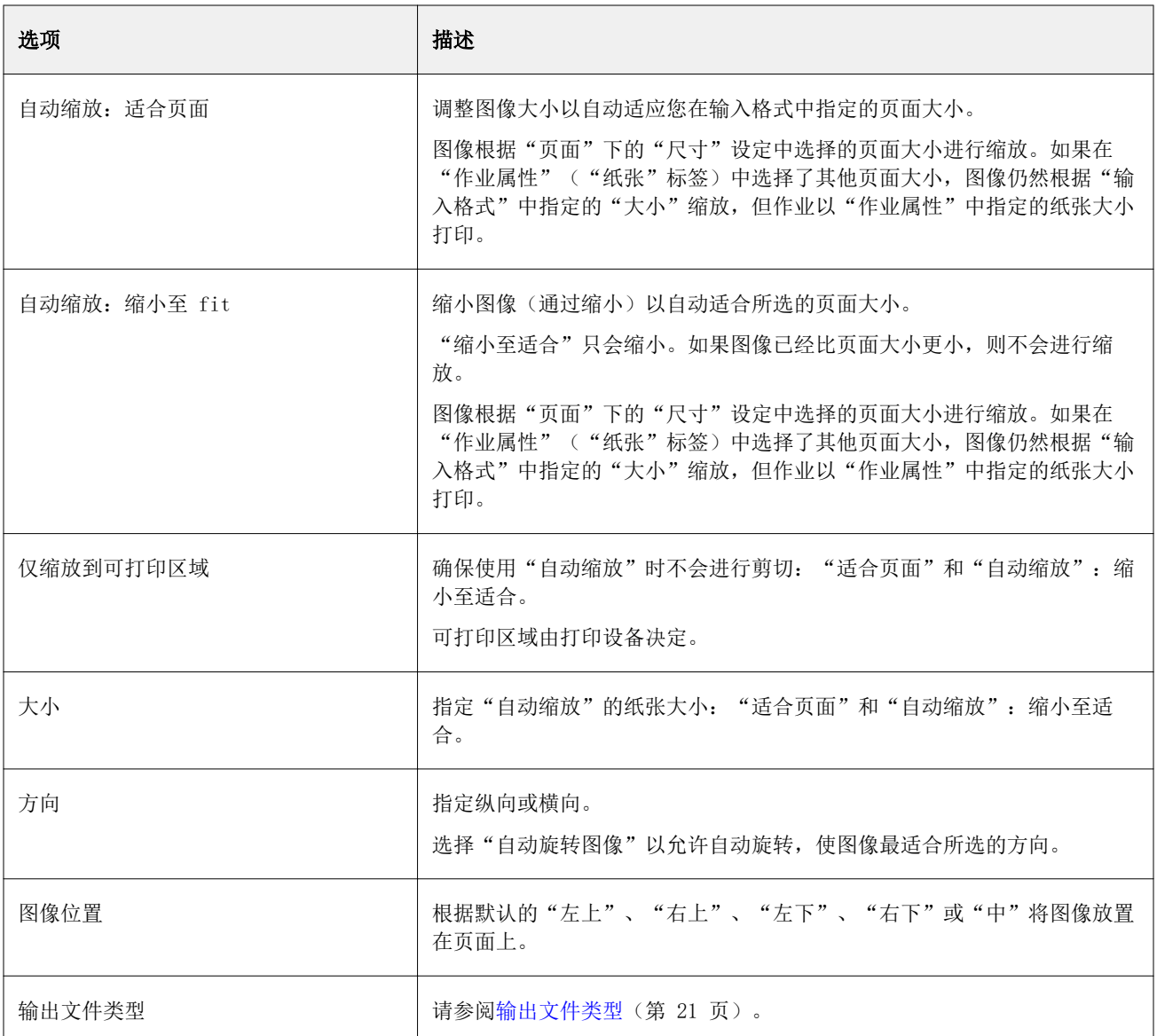

#### PDF 过滤器

PDF/X (PDF Exchange) 预检是专门为印前数据交换设计的一个 Adobe PDF 子集。它定义读取和创建 PDF/X 文 件的应用程序的运行方式。

PDF 过滤器会验证 PDF 文件是否符合 PDF/X-1a 或 PDF/X3 标准。该过滤器检查 PDF 文件是否符合这些标 准。如果 PDF 文件不符合 PDF/X 标准,作业将无法处理并显示错误报告。

PDF 过滤器专门用于预检功能。

PDF 过滤器输入文件类型为 PDF。

注释: 您可以提交文件夹中的多个 PDF 文件, 然后将这些文件合并在一起, 作为单个 PDF 文件输出。要激活 此功能,请在输出文件类型下选择如果以同一文件夹进行提交,则合并所有文件。

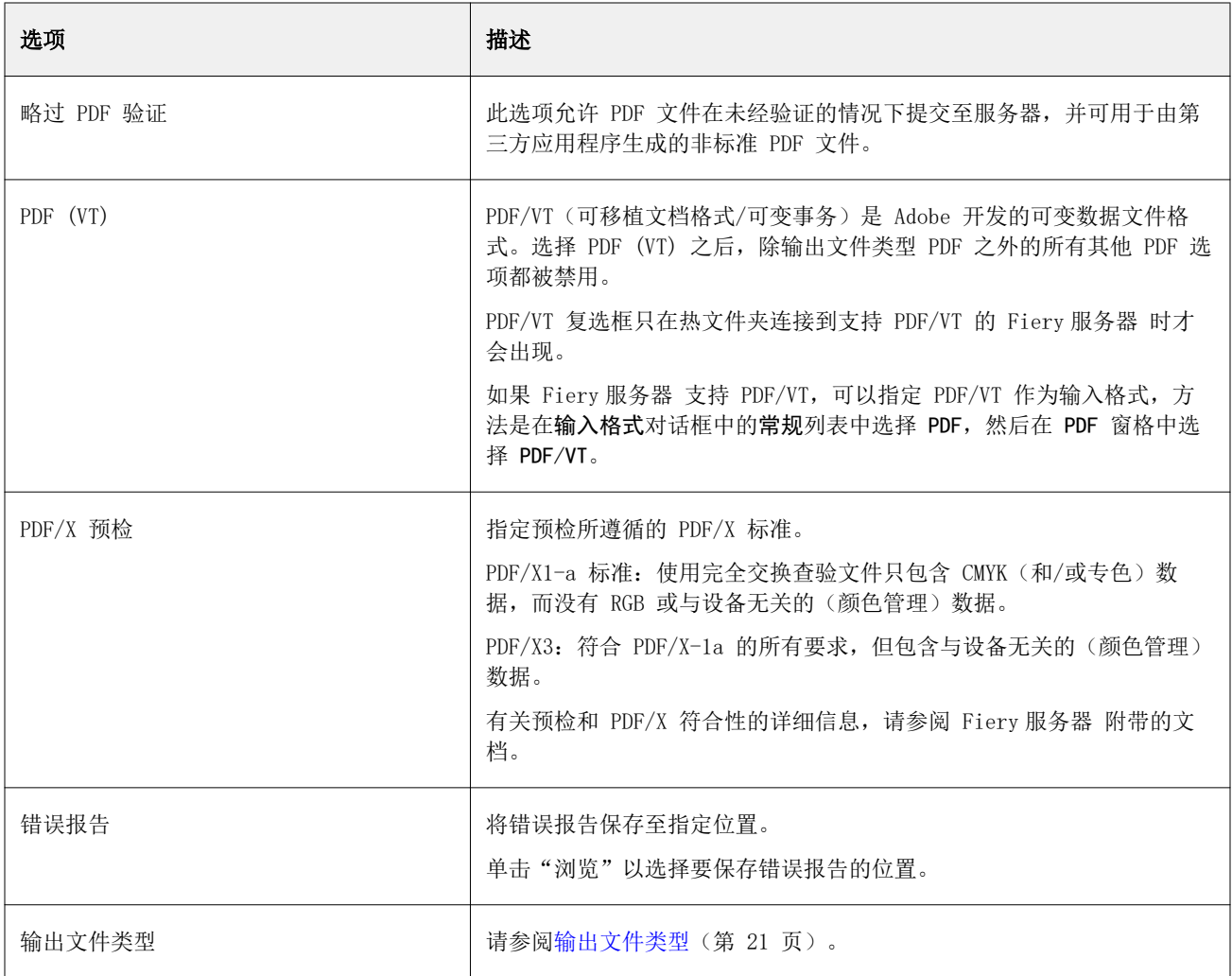

## PS 过滤器

PS (PostScript) 过滤器专门用于指定"输出文件类型"。由于文件类型已是 PostScript, 使用此过滤器时不 会进行转换。

PS 过滤器输入文件类型为 .ps

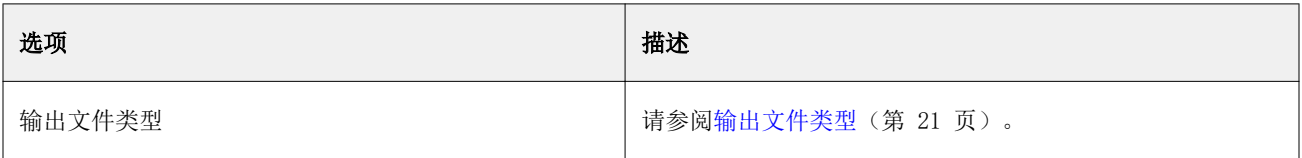

#### TIFF 过滤器

TIFF 过滤器可将 TIFF(标记图像文件格式)文件转换为 PostScript 或 PDF 文件,并提供自定义或自动缩 放、分辨率、方向和页面图像布置选项。

TIFF 过滤器是 Fiery Graphic Arts Package (Premium Edition) 和 Fiery Productivity Package 的一个功 能。要应用此过滤器,热文件夹必须连接到启用了以下某一项的 Fiery 服务器。

TIFF 过滤器输入文件类型为 .tiff、.tif。

可以提交文件夹中的多个 TIFF 文件,然后将这些文件合并在一起,以单个 PDF 文件输出。要激活此功能,请 在输出文件类型下选择如果以同一文件夹进行提交,则合并所有文件。

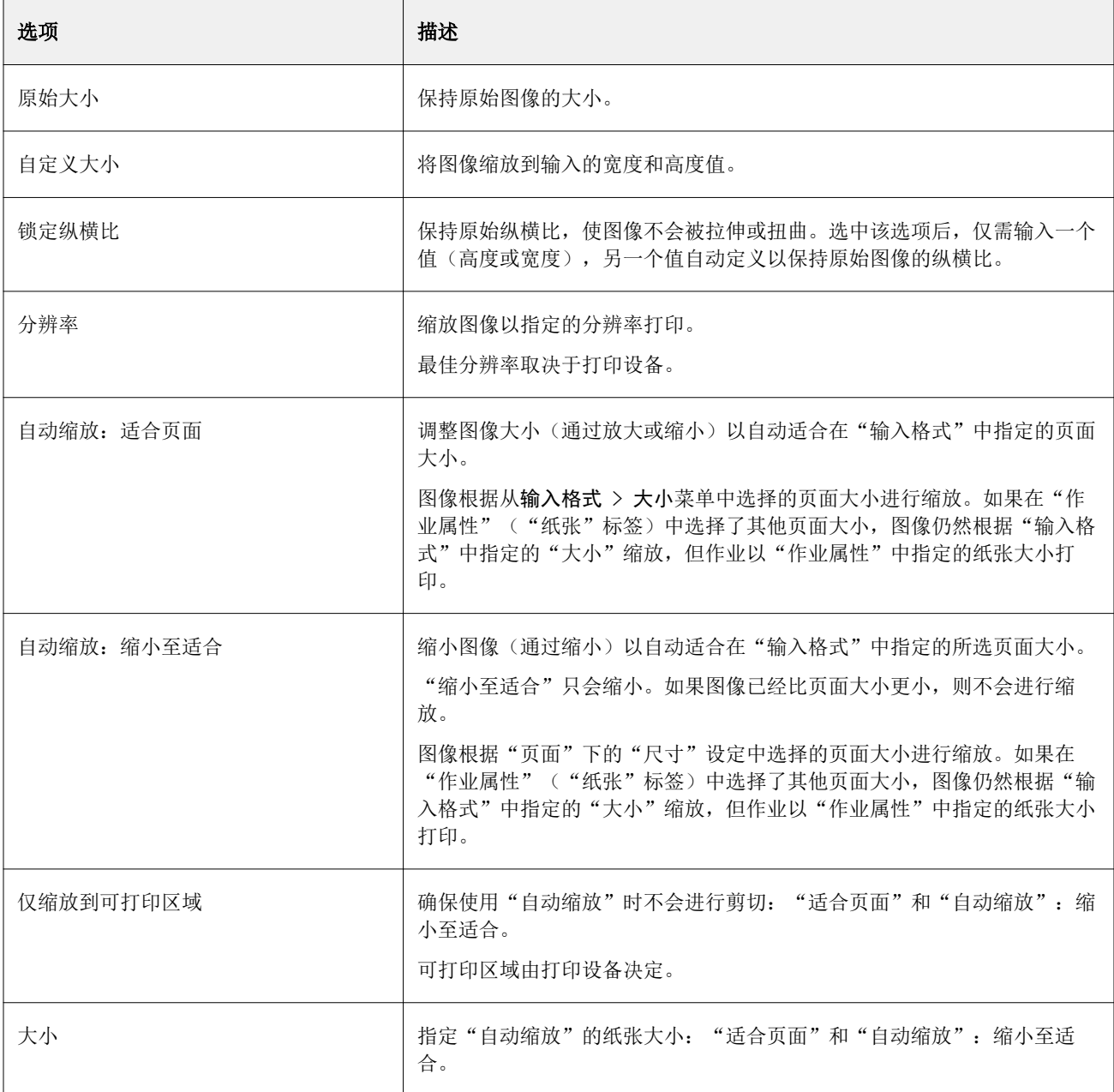

<span id="page-26-0"></span>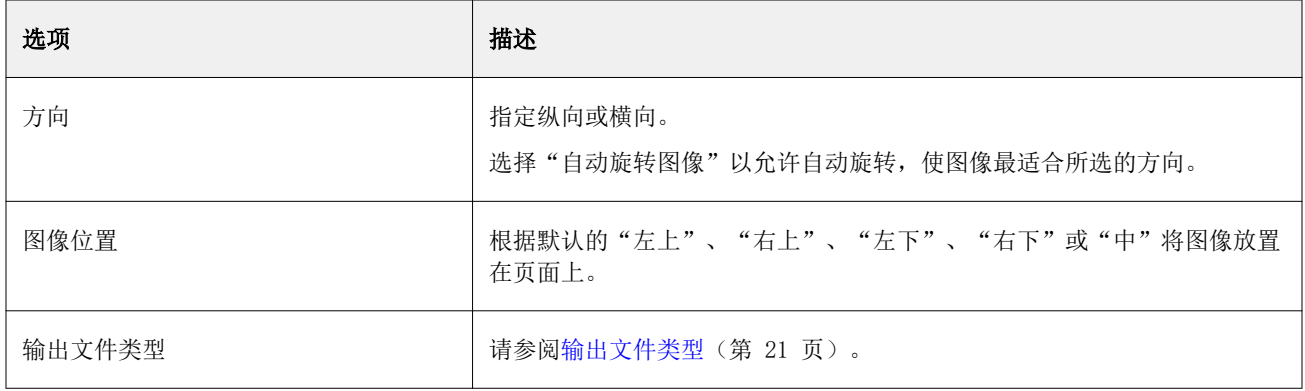

#### 可变数据印刷 (VDP) 过滤器

可变数据印刷 (VDP) 过滤器处理直接发送至 Fiery 服务器 的 VDP(可变数据印刷)作业。

VDP 过滤器的输入文件类型为 .ppml、.zip、.vps 和 .ps。

关联的 VIPP 文件必须位于 XGFC 文件夹中。

#### Microsoft 过滤器

Microsoft Office 筛选器是专用筛选器, 无法在其他输入文件夹的同时选择。Microsoft 过滤器可将 Microsoft 本地文件格式(在 Microsoft Office 应用程序中创建的文件,例如 Excel、PowerPoint、Word 和 Publisher)转换为 PostScript 或 PDF 格式。

这些过滤器需要在您使用 Hot Folders 应用程序的同一系统中安装 Microsoft Office。系统上还必须安装 PostScript 打印机或 Acrobat Distiller。

要在 Hot Folders 中处理 Microsoft Office 文件, 必须登录。如果在 Hot Folders 4.0 之前为 Microsoft office 格式和其他格式配置了热文件夹, Hot Folders 将创建仅接受 microsoft office 格式的文件夹副本。

"专用 Microsoft Office 格式" 文件夹的名称结尾为 "\_Office"。

Mac OS 上不支持 Microsoft 过滤器。

支持以下版本和文件格式:

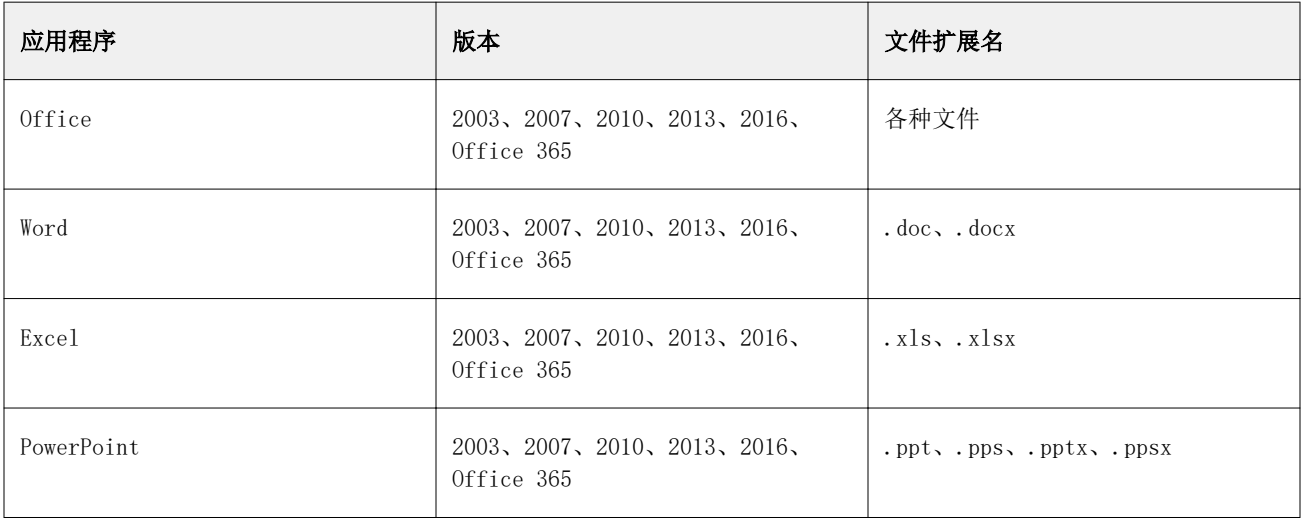

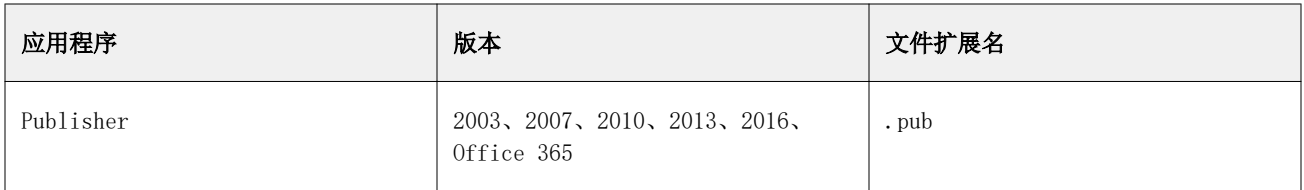

注释: 要打印 Office 2007 文件, 系统上必须安装有 Office 2007 应用程序。Office 2007 与 Office 2003 和 Office 2000 兼容,但早期版本的 Microsoft Office 无法处理 Office 2007 文件。

注释: 要以 PDF 格式输出, 请清除 Adobe PDF 打印首选项中的仅依靠系统字体; 不使用文档字体选项。 Microsoft 过滤器有以下设定和选项:

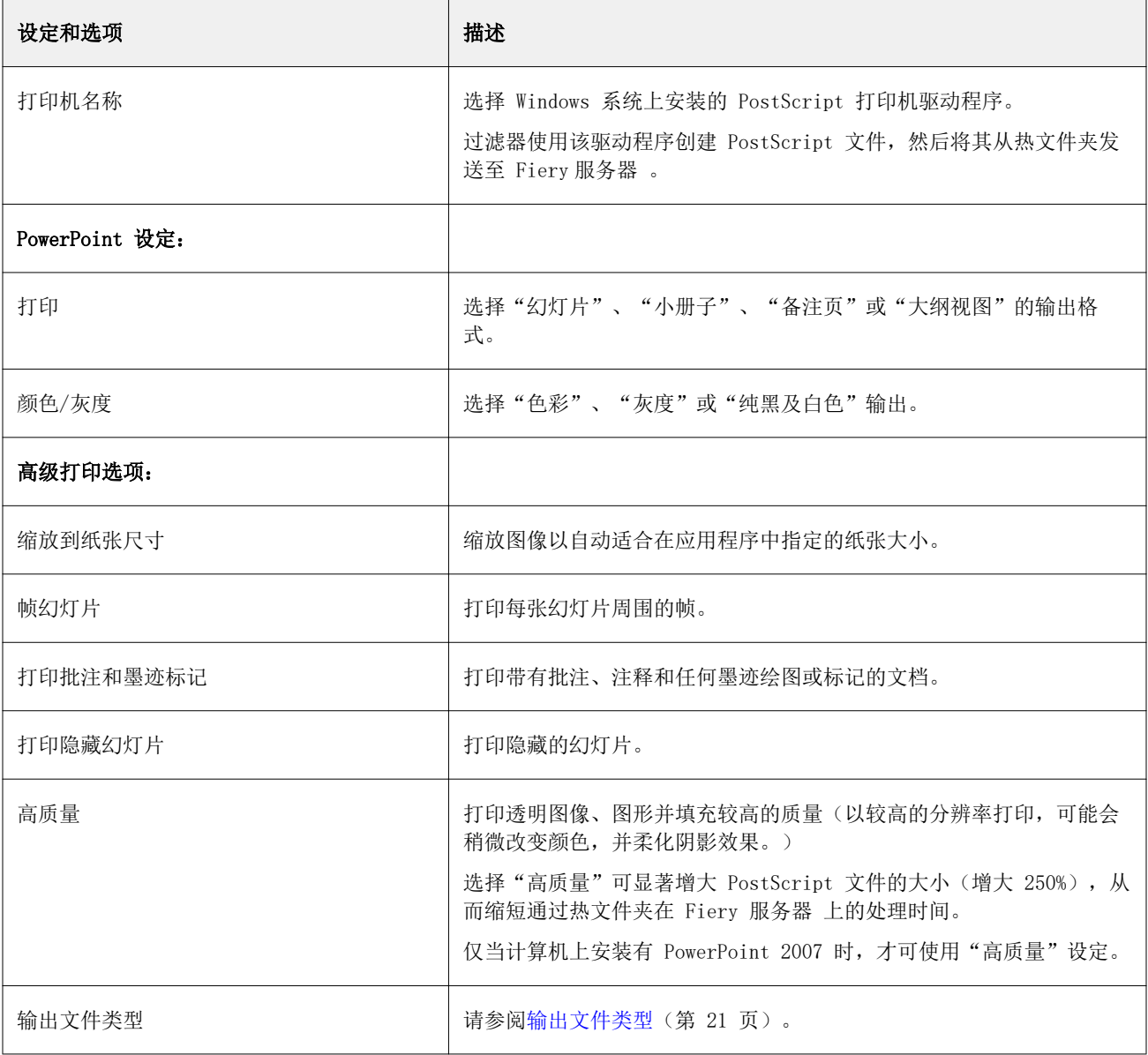

#### <span id="page-28-0"></span>JDF 过滤器

Hot Folders 支持 JDF(工单定义格式)工作流程。JDF 技术是一种基于 XML 的针对作业工单的开放行业标 准。

提交应用程序的 JDF 作业可通过 Hot Folders 提交至启用了 JDF 提交功能的 Fiery 服务器。仅 Windows Hot Folders 支持 JDF 过滤器, Mac OS Hot Folders 不支持。

当您将 JDF 作业提交至热文件夹时,输入格式对话框将显示 JDF 选项并禁用所有其他选项。JDF 过滤器需要 支持 JDF 作业的 Fiery 服务器,并且已在 Configure 中打开 Fiery JDF 功能。

将 JDF 设置为输入格式会禁用 Hot Folders 中的作业属性和作业操作选项。作业将使用在作业的 JDF 工单中 定义的设定和在 Fiery 服务器 中配置的任何 JDF 设定。您可通过在 Configure 的 JDF 部分中选择虚拟打印 机来指定 JDF 作业的作业操作。

在将 JDF 作业提交至热文件夹之后,作业将经过 Fiery 服务器 上的标准 JDF 工作流程进行处理,并通过 Command WorkStation 管理。

您可指定 IDF 作为输入格式, 方法是在输入格式对话框中选择 JDF。

#### 直通过滤器

通过直通过滤器, 您可以将文件拖放到热文件夹中, 而无需应用作业属性或转换任何文件格式。

使用直通筛选器的结果与文件您使用 文件 > 导入 Command WorkStation.

注释:使用直通筛选器处理不受支持的文件格式时, 将会将作业移动到已打印的队列中并出现错误。

#### 预检

预检会检查提交至热文件夹的作业的最常见错误区域,从而减少高昂的打印错误。预检是 Fiery Graphic Arts Package, Premium Edition 的一个功能。

要进行预检,热文件夹必须满足以下条件:

- **•** 连接 Fiery 服务器 并启用 Fiery Graphic Arts Package, Premium Edition。
- **•** 已启用预检。

(如果热文件夹有指定为作业操作的直接连接,预检将不可用。)

预检将根据启用预检功能的热文件夹的设定执行特定操作。预检将检查下列错误:

- **•** 字体 检查有无丢失字体和进行过 Courier 字体替换。
- **•** 专色 检查有无丢失专色。(您可以在 Command WorkStation"专色"中添加缺失的专色。)
- **•** 图像分辨率 检查有无图像分辨率小于指定值。
- **•** 可变数据印刷资源 检查有无丢失的可变数据印刷资源。 可以选择检查特定数量的文档。选择此选项可避免预检处理所需的时间太长。
- **•** 细线 检查有无线粗度小于指定值。
- **•** 叠印 检查有无叠印。

<span id="page-29-0"></span>预检支持 PostScript、PDF、EPS、PPML 和 Creo VPS 文件格式。预检不支持 TIFF 和 PCL 文件格式。

#### 设置预检设定

您可通过设置预检设定来检查提交至热文件夹的作业是否有错误。

- **1** 在 Fiery Hot Folders 控制台中,双击热文件夹以打开热文件夹设定窗口。
- **2** 执行以下操作之一:
	- 选择预检,然后单击编辑,打开预检设定窗口。
	- **•** 或者,从预设菜单中选择一个预设,自动预设中保存的一组设定。如果预设中包含所有所需设定,请转至 第 6(第 30页)步。
- **3** 指定要检查哪些错误,并设置错误的通知级别(严重或警告)。
- **4** 如果希望预检在第一个严重错误出现时停止检查错误,选择发现严重错误时停止预检。
- **5** 如果要重新使用该设定,从预设列表中选择保存或另存为。要删除某个预设,选中它并从预设列表中选择删 除。
- 6 单击确定,返回到热文件夹设定窗口。
- **7** 从出现严重错误时菜单中,选择热文件夹检测到至少一个严重错误时执行的操作。单击以下选项之一:
	- **•** 保留 将作业发送至"保留"队列,在该队列中转送至 Fiery 服务器 硬盘并保留在队列中供稍后打 印。
	- 处理及保留 处理作业,然后将已处理作业放在保留队列中供稍后打印。
	- **•** 校样打印- 处理并打印一份作业副本。此操作对于在打印作业要求的份数之前检查作业输出非常有用。
	- **•** 使用作业操作 执行在热文件夹设定中所配置的作业操作。
- **8** 单击确定,保存设定。

## 备份和恢复

通过"备份和恢复"功能,您可以创建系统上的所有热文件夹及其设定的备份。 使用"备份和恢复"可以:

- **•** 创建单个备份,您可用其恢复热文件夹及其设定。
- **•** 创建备份档案,您可用其恢复指定日期的热文件夹及其设定。
- **•** 将热文件夹及其设定复制到其他系统或一组系统。(这是使用相同设定设置热文件夹以便用户合作或在网络 上共享热文件夹的一个快捷方法。)

备份过程将在包含系统中所有热文件夹的压缩 (.fbf) 文件中创建所有热文件夹的副本,并保存以下设定:

- **•** 热文件夹设定(文件夹名称和描述)
- **•** 网络设定(服务器名称和作业操作)
- <span id="page-30-0"></span>**•** 作业属性设定(为热文件夹配置的任何打印或拼版设定)
- **•** 输入格式设定(为热文件夹配置的任何过滤器和应用程序特定的格式)

备份保持热文件夹状态(激活或取消激活)。

备份热文件夹之后,可以将热文件夹及其设定恢复到您的系统或其他系统。一般来说,您需要将热文件夹恢复 到与原始文件*相同的*位置, 否则, Hot Folders 应用程序会创建同名的重复热文件夹, 它们会出现在 Fiery Hot Folders 控制台中。

/1 重要提示:如果使用"备份和恢复"功能创建了备份,可使用该备份功能来恢复备份中包含的已删除热文 件夹,但不能恢复已提交作业的原始文件。

#### 原始文件的备份

备份并不包含热文件夹支持文件夹中的原始文件。默认情况下,这是归档原始文件的位置。

如果要备份原始文件以防热文件夹被删除,可以在热文件夹之外指定一个位置。

/ 1 重要提示: 如果指定其他位置, 所有热文件夹中的所有原始文件都会保存在此常用位置。

您可指定原始文件的其他存档位置,而不是使用 Hot Folders 自动生成的文件夹,方法是在"预置"中设置原 始文件保存位置选项。如果指定其他位置,所有热文件夹中的所有原始文件都会保存在此常用位置。有关详细 信息,请参阅[设置热文件夹预置](#page-8-0)(第 9 页)。

#### 备份热文件夹

访问 Fiery Hot Folders 控制台中的"备份"功能时,将打开一个单独的窗口,指导您完成此过程。

- **1** 在 Fiery Hot Folders 控制台中,选择文件 > 备份与恢复。
- **2** 单击备份,然后单击下一步。
- **3** 指定备份的下列任意设定:
	- **•** 文件名称 接受默认的文件名或为备份文件输入新名称。
	- **•** 位置 设置用于保存压缩备份文件的位置。

如果要替换现有备份文件而不是创建副本,必须设置与现有文件相同的位置并指定相同的文件名。开始备 份前,Hot Folders 将询问是否要替换现有文件。

- **•** 将日期添加至文件名称 将当前日期添加到文件名中。可以使用此选项为在不同日期创建的备份文件自 动生成唯一文件名。
- **4** 单击下一个。

此时将显示备份摘要,并提供为备份文件指定的位置的超文本链接。对于每个热文件夹,备份摘要将指示备份 成功(绿色对号)还是失败(红色"x")。

## <span id="page-31-0"></span>备份原始文件

备份并不包括原始文件,因此如果要备份原始文件,必须将它们保存到热文件夹之外的位置。但是,如果指定 其他位置,所有热文件夹中的所有原始文件都会保存在此常用位置。

- **1** 在 Fiery Hot Folders 控制台中,选择编辑 > 偏好 设 置。
- **2** 单击常用位置并浏览找到要保存原始文件的位置。

#### 恢复热文件夹

您可以使用恢复功能将热文件夹及其设定恢复到其他系统。

- **1** 在 Fiery Hot Folders 控制台中,选择文件 > 备份与恢复。
- **2** 单击恢复,然后单击下一步。
- **3** 单击浏览并设置将热文件夹恢复到位置。
- **4** 如果要恢复的热文件夹和同一位置中的现有热文件夹同名,但仍希望恢复该热文件夹,则需要为恢复的热文 件夹指定不同的名称。

注释: 对于重命名, Hot Folders 应用程序会提供一个默认文件夹名称, 即在原始文件夹名称开头处加上 "Rename"。

- **5** 单击以下任一项:
	- **•** 单击来自特定的备份并浏览找到备份文件。
	- **•** 单击从最近的备份并从列表中选择。
- **6** 单击下一步。
- **7** 查看恢复摘要并执行以下操作之一:
	- **•** 如果所有热文件夹恢复成功,则单击确定。
	- **•** 如果任何或所有文件夹恢复失败,则单击重试。 如果恢复某个文件夹的过程失败,将出现重试按钮。重试将恢复新文件。

注释: 对于快速访问, 恢复摘要窗口包括指向热文件夹位置的超链接。

## 热文件夹故障排除

如果 Hot Folders 应用程序出现问题,有多种故障排除方法可供选择。

## <span id="page-32-0"></span>Fiery 服务器 不响应

- **•** 执行以下操作之一排除故障:
	- **•** 确保打印机已打开。

打印机可能已关闭,或可能已使用省电模式功能。

- **•** 确保打印机已连接。 如果管理员或操作员已选择暂停打印,则打印作业不会继续,直到选中恢复打印。
- **•** 确保 Fiery 服务器 已联网。 有关详细信息,请参[阅将热文件夹连接至 Fiery 服务器](#page-6-0)(第 7 页)。
- **•** 确保服务器名称和/或 IP 地址未更改。 如果 IP 地址或服务器名称已更改,管理员可能需要编辑文件夹属性并重新连接至新的服务器名称或 IP 地址。或者,您也可以连接至其他 Fiery 服务器。有关详细信息,请参[阅将现有热文件夹连接到其他](#page-7-0) [Fiery 服务器\(](#page-7-0)第 8 页)。

## 热文件夹无法连接至 Fiery 服务器

- **•** 检查以下各项:
	- **•** 确保 Fiery 服务器已打开。
	- **•** 确保热文件夹已激活。
	- **•** 确保停止所有热文件夹未启用。

选择停止所有热文件夹之后,不会处理作业,所有热文件夹将禁用,直到重新启动所有热文件夹。任何添 加的热文件夹将禁用。有关详细信息,请参阅[停止并重新启动所有热文件夹\(](#page-8-0)第 9 页)。

- **•** 如果热文件夹已激活,请尝试打开与其他实用程序(例如 Command WorkStation)的连接。 如果没有连接任何其他实用程序,Fiery 服务器可能出现问题。如果出现此情况,请确保连接有效。打开
- **•** 如果您使用的是 Mac OS 并想使用服务器名称连接,确保系统上已配置"搜索 DNS 名称"功能。如果不 配置该功能,则使 Fiery 服务器的 IP 地址。联系您的网络管理员以启用"搜索 DNS 名称"功能。

## Hot Folders 控制台中缺少热文件夹

文件夹属性, 将 IP 地址更改为服务器名称。

**•** 确保您没有从桌面重命名热文件夹,而是在 Fiery Hot Folders 控制台中重命名。有关详细信息,请参阅 [重命名热文件夹\(](#page-9-0)第 10 页)。

## <span id="page-33-0"></span>我的原始文件消失了

原始文件可能已移动但没有制作副本。(将文件拖至驻留在与源文件相同的磁盘分区的热文件夹时,该文件将 *被移动*,而不是被复制。)

**•** 检查支持文件夹。有关详细信息,请参阅[访问原始作业文件](#page-10-0)(第 11 页)。

## 我的作业失败了

文件夹属性无法与文件匹配,并且文件夹可能不支持该类型的文件。

- **1** 访问日志以查看文件的状态。
- **2** 确保文件夹属性与您的文件相符,且您下载的文件受文件夹的支持。例如,如果将 JPEG 文件下载到为 JDF 过滤器配置的热文件夹,则作业将失败。

## 维护最佳的性能

为了在繁忙的生产环境中确保最佳性能,我们建议遵循以下准则。

- **•** 在单独的计算机上安装 Fiery Hot Folders 应用程序,而不是在 Fiery 服务器 本身上安装。
- **•** 使用 Fiery 服务器 计算机上的 Fiery Hot Folders。但请注意可用磁盘空间。
- **•** 请勿将 Fiery 服务器 的 E: 盘用于 Fiery Hot Folders。Fiery 系统使用 E: 盘存储队列中的打印作业、 光栅图像、Paper Catalog 等。
- **•** 在 Fiery Hot Folders 中设置较短的清空作业时间间隔,选择 编辑 > 预置(Windows) 或 Fiery Hot Folders > 预置(Mac OS), 然后选择较短的 清空原始文件时间间隔。